# VR GQハウスご見学の流れ

株式会社TOKAI

ver1.1 (2022年12月)

◆1. 専用フォームからご見学予約

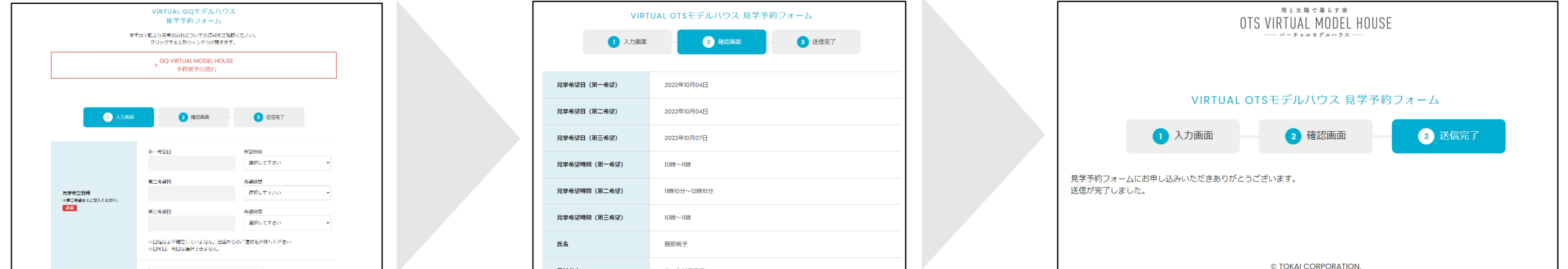

\*「VR GQハウス見学予約専用フォーム」より、項目をすべてご記入の上お申し込みください。 なお、VR GQハウスのご見学の際には必ず下記記載の推奨スペック以上のデバイスをご利用ください。(推奨スペック未満だと動かなくなります)

## ★ 推奨スペック

対応OS :Windows 7、8、10/64bits 推奨スペック:NVIDIA GeForce GTX 1050 グラフィックスカード(または同等品)、8GB RAM VR ヘッドセット推奨スペック:NVIDIA GeForce GTX 1080 グラフィックスカー ド(または同等品)、8GB RAM モバイルの場合:iPhone8 iOS15.7以上 / または左記と同スペック以上のAndroid・タブレット ※空き容量によっては動かない可能性があります。

## ◆2. 担当からの見学日時確定メールを確認

- \*弊社担当からの返信は、土日祝を除いた2営業日以内に送信されます。(送信元アドレス:@tokaigroup.co.jp が後ろについているもの)
- \*受信メールのドメイン設定等をご確認いただき、弊社担当からのご連絡が迷惑メールボックスに入ることの無いようにしてください。
- \*日時確定メールにて、当日のご見学用URLを送付させていただきます。見学時間になりましたらURLよりアクセスしてください。 メールは当日まで破棄しないようにお願いいたします。

# ◆3. 案内メールで担当から共有されたURLへアクセス

#### 〈事前の案内メール文面例〉

○○様 この度はVR GQ MODEL HOUSEのご見学予約ありがとうございます。 担当の〇〇と申します。 ご見学日時を〇月〇日(〇) 13:00~14:00にて受付させていただき ました。 当日のご見学用URLを送付いたします。 お時間になりましたら入室してください。 【URL】 https://vr.ots-amehiconso…… また、当日のご見学について簡単な流れをまとめた資料をこちらの メールに添付いたします。諸注意事項も記載されておりますので、 ご見学前に必ずご一読くださいませ。 当日はどうぞよろしくお願いいたします。

(株)TOKAI 担当 〇〇

案内メールは必ず保管いただき、 確定したご見学日時にURL先へアクセスしてください。

#### ★ 注意事項

- \*当日のネット環境/デバイスの推奨スペック (P.01 ★推奨スペック 参照) を必ずご確認ください。 特にデバイスのスペックに関して、推奨よりも低いスペックだと画面が表示されない・操作ができない・動かない等の問題が想定されます。
- \*お使いのデバイスのカメラ・マイクが、どちらも問題なく使用可能な状態であることを必ずご確認ください。 ※こちらの見学案内では、一部Zoomの機能を利用しております。
- \*ご見学の開始時間に遅れた場合、原則として終了時間はタイムスケジュールの定刻通りとさせていただきます。何卒ご了承ください。
- \*次のご予約の都合上、あらかじめ提示したタイムスケジュールを超過するご見学案内はできかねます。

# VR GQハウスご見学の流れ ③-1操作方法 / 見学時の様子

◆4. 見学開始前/開始後の操作方法

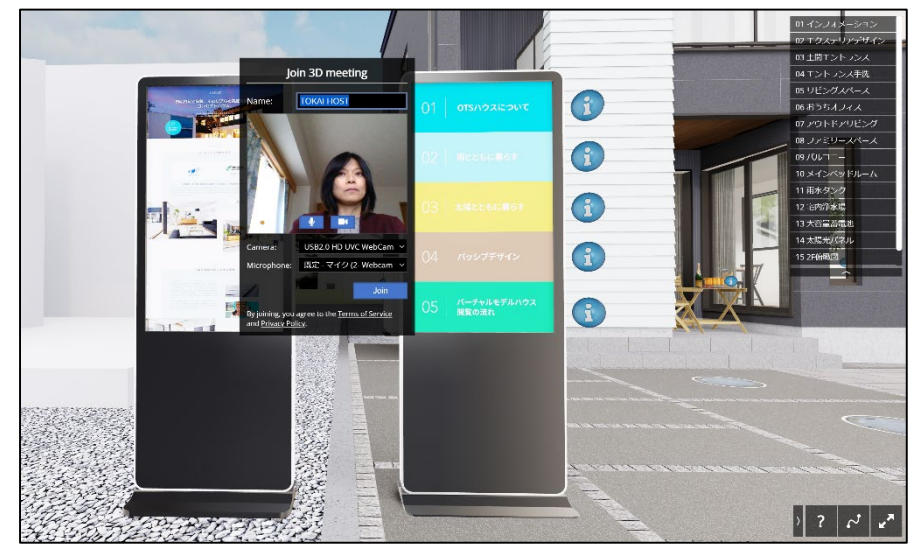

① 見学用URLにアクセス → 「Name」に名前を入力し「Test Camera」をクリック ② カメラとマイクのテストを行い「Join」をクリック ③ 相手アバターは下図赤丸のように表示されます。(自分のアバター姿は確認できません)

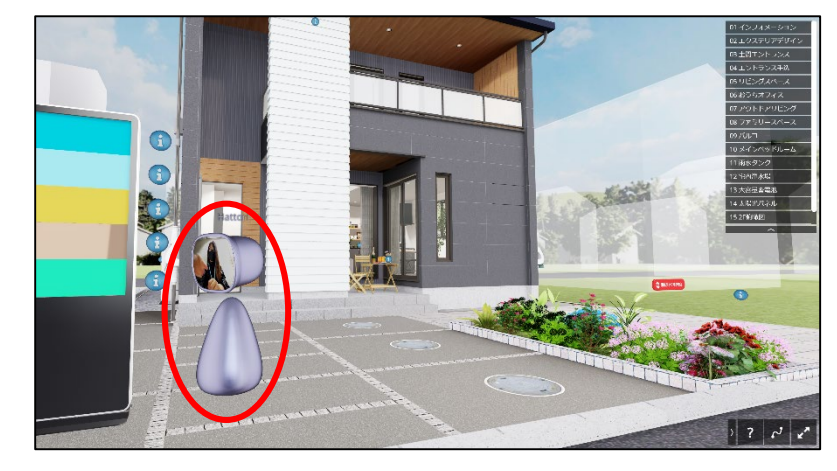

## ★ 見学中の主な操作について

〈PCを使用する場合〉

- \*見学中の移動はマウスクリック/矢印キーで行うか、画面右上のメニューから見たいポイントを選択していただくことで移動できます。
- \*マウスを左クリックしたまま動かす⇒360℃ビューアー \*E / Q / A / D ⇒視点の上下左右 \*W / S ⇒ズームイン / ズームアウト

〈スマートフォン・タブレットを使用する場合〉

- \*見学中の移動は画面タップで移動したい箇所に触れるか、画面右上のメニューから見たいポイントを選択していただくことで移動できます。 〈画面内のアイコンについて〉
- \*画面内で表示されている「i」はインフォメーションアイコンです。クリックかタップで各設備の説明をご覧いただけます。

# VR GQハウスご見学の流れ ③-2操作方法 / 見学時の様子

◆5. 見学終了時の操作方法

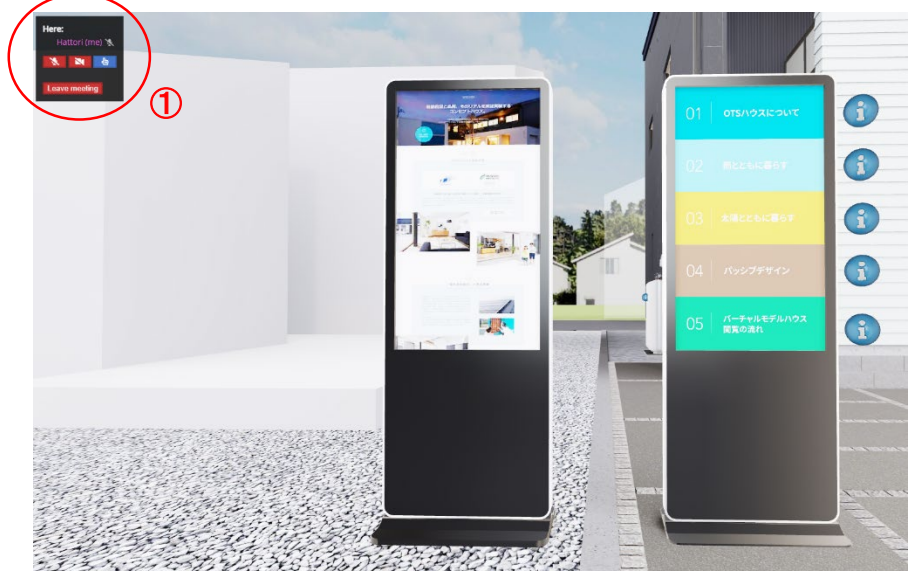

## ★ 見学後の諸注意につきまして

- \*見学終了後は、案内されたURLへは再度アクセスしないようにお願いいたします。 「もう一度案内してほしい」という場合は、再度VRモデルハウスの見学申し込みフォームからご見学予約をお願いいたします。
- \*後日再度URLへアクセスされたことをこちらで確認した場合は、ご連絡ののち使用料金をご請求させていただきます。
- \*「案内は必要ないが建物をまた見たい」という場合は、直接VRモデルハウスサイト (https://vr.ots-amehiconso.jp) にアクセスすることで ご自由に建物をご見学いただけます。

① 画面左上の赤い「Leave meeting」をクリック ② 画面中央に確認画面が表示されるので「Leave meeting」をクリック

③ 「join again」と表示されますが、そのままブラウザを閉じて終了します

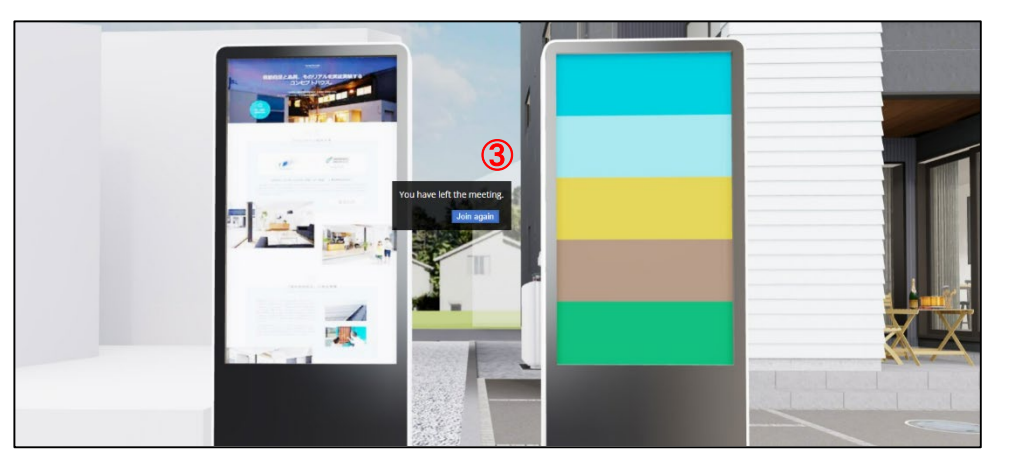

## ★ 補足事項

〈当日の見学キャンセルについて〉

- \* ご見学予約当日のキャンセルについては、案内メール文内に記載された担当者携帯番号までご連絡をお願いいたします。
- \* 無連絡でのキャンセルが確認された場合、後日再度ご見学をお申込みいただいても、ご案内をお断りさせていただく場合がございます。

〈その他〉

- \* ご見学時のデバイス不調/通信トラブルなど、予期しない事態が起こった場合、担当からお電話にて直接ご連絡させていただく場合がございます。
- \* ご見学時の画面のキャプチャや録画などはご遠慮ください。

〈上記に記載のない事項について〉

\* 上記補足に記載のない不明点や疑問点がございましたら、下記問い合わせ先までご連絡をお願いいたします。

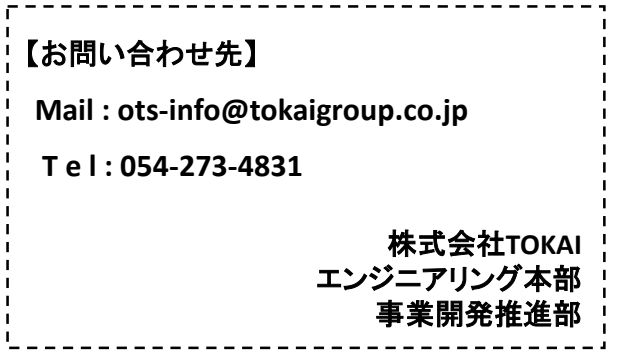